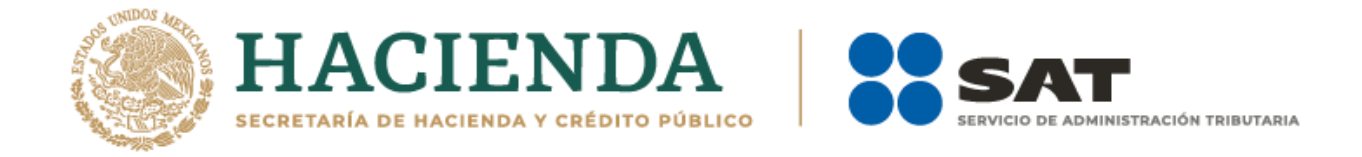

# **Guía de llenado para emitir la constancia de esquema no reportable o de existencia de impedimento legal para revelar un esquema reportable**

Febrero 2021

Versión 1.0.

1

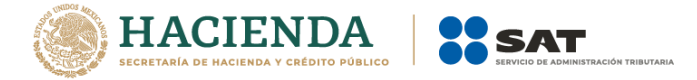

# Índice

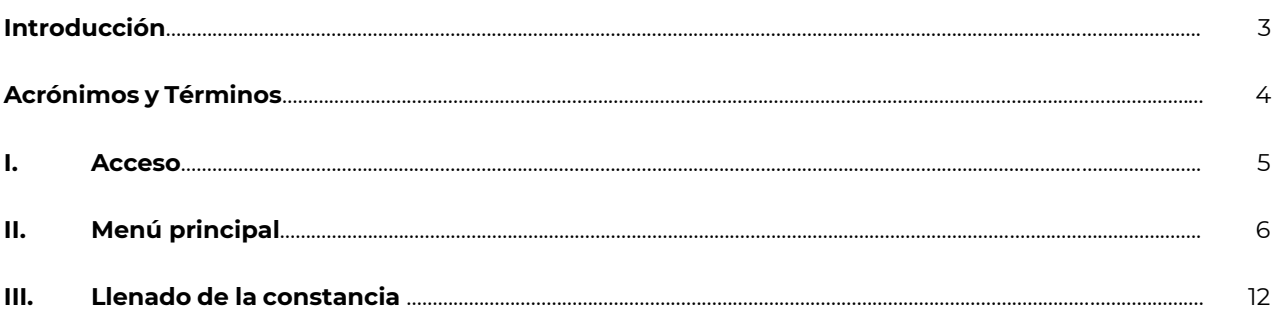

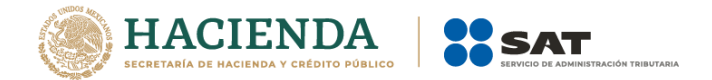

#### **Introducción**

Con motivo del Reporte Final de la Acción 12 del Proyecto de *Base Erosion and Profit Shifting* (por sus siglas en inglés BEPS, "Erosión de bases y traslado de utilidades"), se reconoció que el acceso oportuno a la información completa y relevante sobre las estrategias de planeación fiscal agresiva, permite que las autoridades fiscales respondan de forma rápida a los riesgos fiscales y, a su vez, que se identifique a las y los sujetos que utilizan y promueven esquemas que explotan las vulnerabilidades del sistema fiscal.

En virtud de ello, a través de una iniciativa de reforma al Código Fiscal de la Federación, se propuso la implementación de un régimen de revelación de esquemas reportables en México, a través del cual se obtuviera información sobre temas que la autoridad fiscal, en el ejercicio de sus facultades, ha identificado como áreas de riesgo.

En ese sentido, el 9 de diciembre de 2019, se publicó en el Diario Oficial de la Federación el Decreto por el que se reforman, adicionan y derogan diversas disposiciones de la Ley del Impuesto sobre la Renta, de la Ley del Impuesto al Valor Agregado, de la Ley del Impuesto Especial sobre Producción y Servicios y del Código Fiscal de la Federación, mediante el que se adicionó a este último el Título Sexto "De la Revelación de Esquemas Reportables", el cual establece, entre otras obligaciones, la de revelar esquemas reportables generalizados y personalizados.

El artículo Octavo, fracción II del citado Decreto establece que los plazos previstos para cumplir con las obligaciones establecidas en los artículos 197 a 202 del Código Fiscal de la Federación, empezarán a computarse a partir del 1 de enero de 2021.

Al respecto, el artículo 197, séptimo párrafo del Código Fiscal de la Federación señala que en caso que un esquema genere beneficios fiscales en México pero no sea reportable de conformidad con el artículo 199 de dicho ordenamiento o exista un impedimento legal para su revelación por parte del asesor fiscal, éste deberá expedir una constancia, en los términos de las disposiciones generales que para tal efecto expida el Servicio de Administración Tributaria, a la o el contribuyente en la que justifique y motive las razones por las cuales lo considere no reportable o exista un impedimento para revelar, misma que se deberá entregar dentro de los cinco días siguientes al día en que se ponga a disposición de la o el contribuyente el esquema reportable o se realice el primer hecho o acto jurídico que forme parte del esquema, lo que suceda primero.

La presente Guía de llenado tiene como finalidad orientar a las y los asesores fiscales para expedir las constancias de esquema no reportable o de existencia de impedimento legal para revelar un esquema reportable, de conformidad con lo establecido en el artículo 197, séptimo párrafo del Código Fiscal de la Federación.

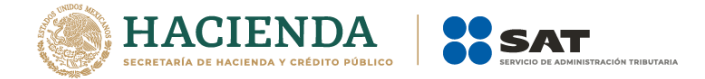

# **Acrónimos y Términos**

Para efectos de la presente Guía se entenderá por:

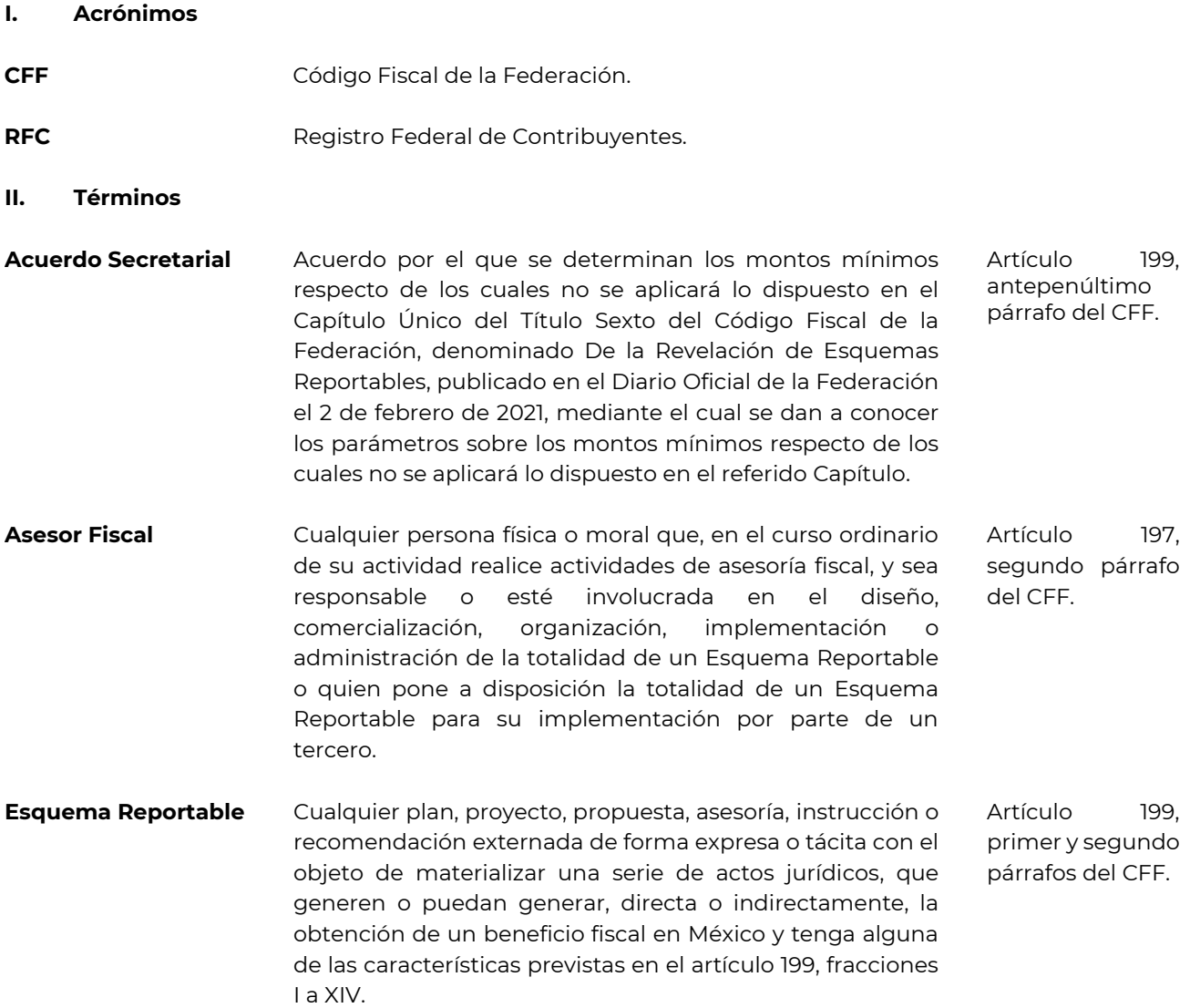

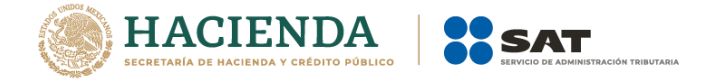

# **I. Acceso**

- Ingresa al minisitio de Esquemas Reportables en la siguiente liga [http://omawww.sat.gob.mx/EsquemasReportables/Paginas/index.html.](http://omawww.sat.gob.mx/EsquemasReportables/Paginas/index.html) Por temas de compatibilidad, se sugiere emplear la versión más reciente del navegador Microsoft Edge.
- Selecciona la opción **Ingresa al aplicativo**:

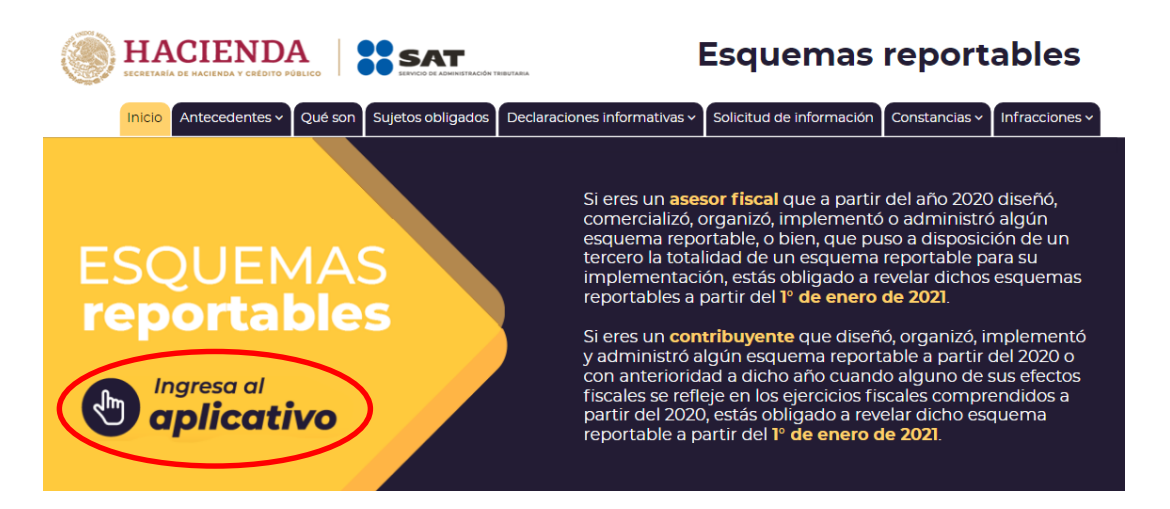

- Automáticamente se abrirá una nueva pestaña.

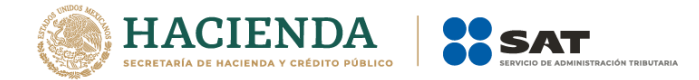

# **II. Menú principal**

Visualizarás la siguiente pantalla:

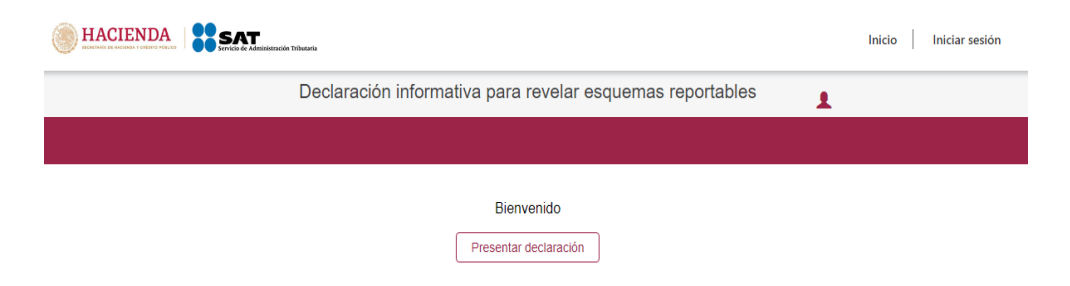

- Selecciona la opción **Presentar declaración**:

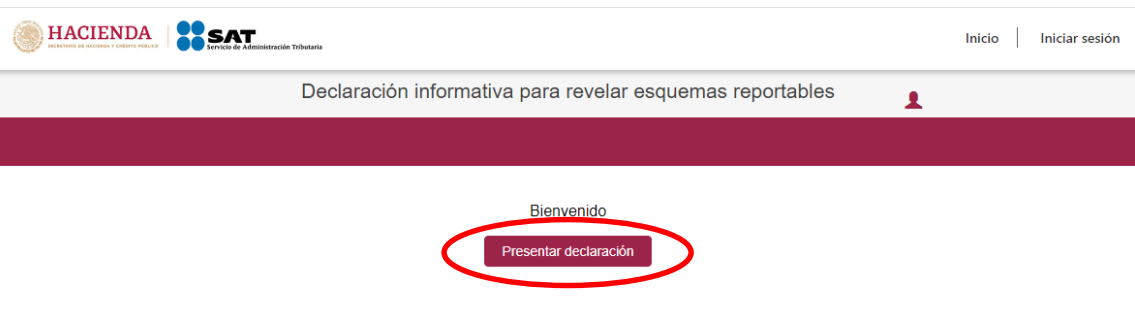

Visualizarás la siguiente pantalla:

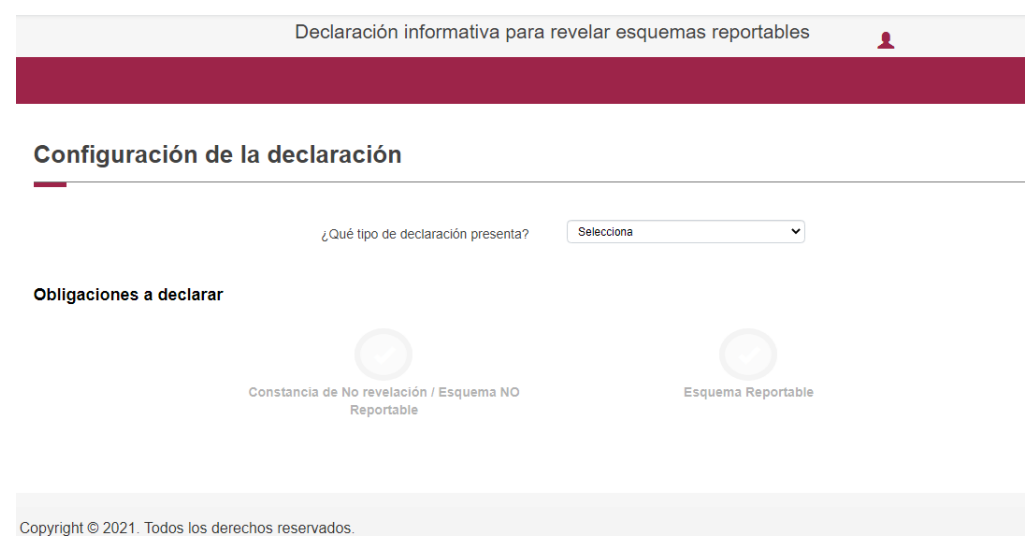

- En el campo **¿Qué tipo de declaración presenta?**, selecciona el ícono de flecha hacia abajo:

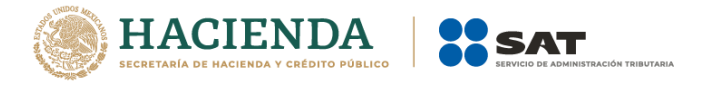

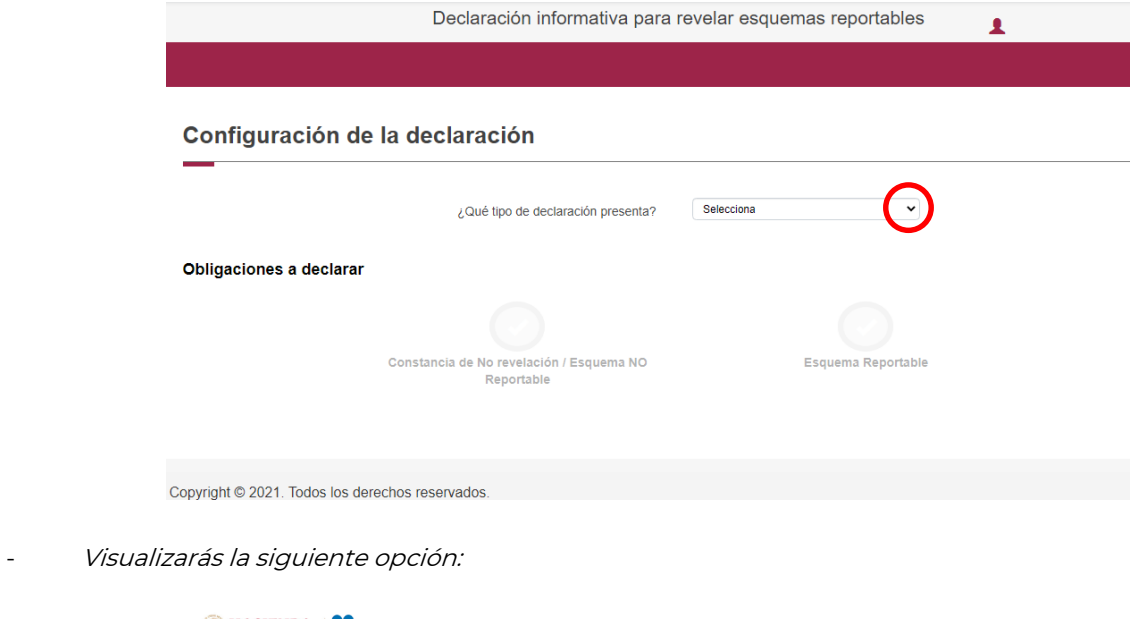

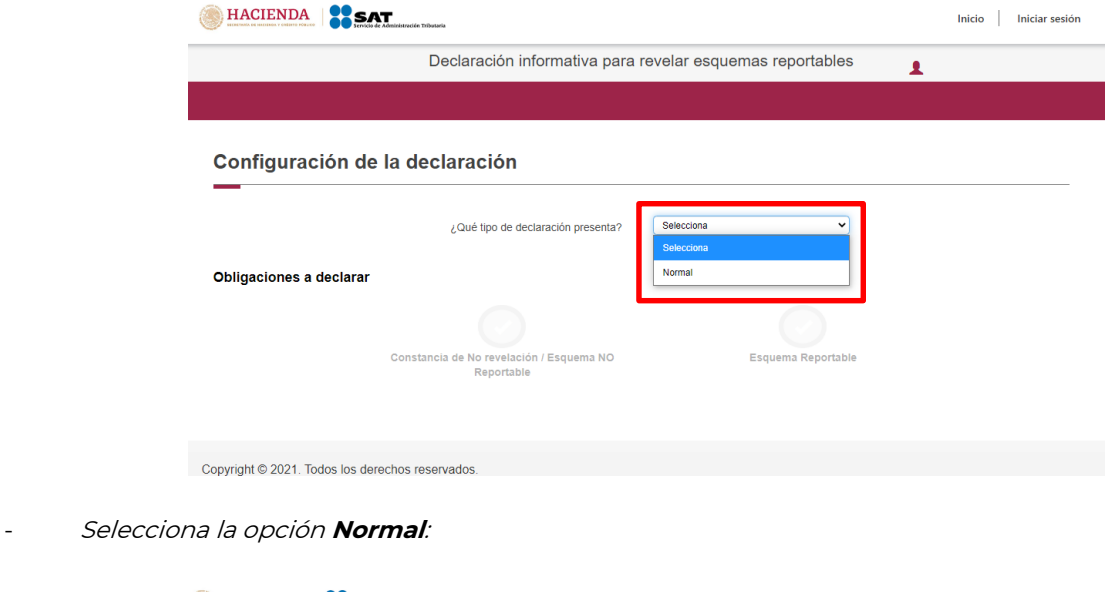

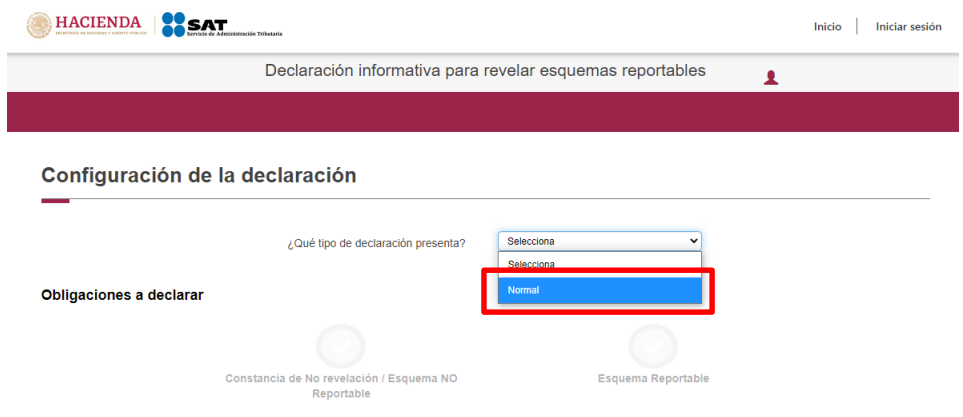

- Selecciona la opción **Constancia de No revelación / Esquema NO Reportable**:

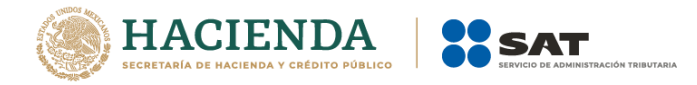

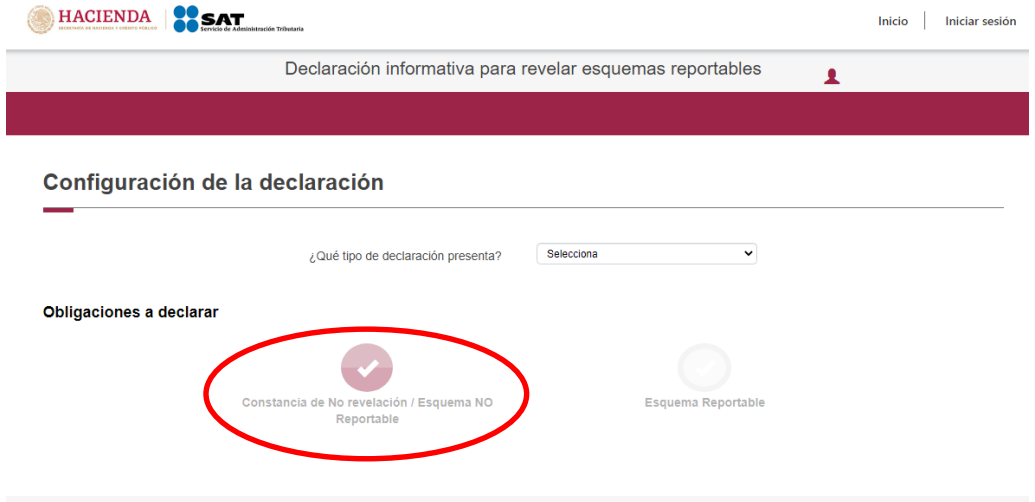

Visualizarás la siguiente pantalla:

# Acceso por contraseña

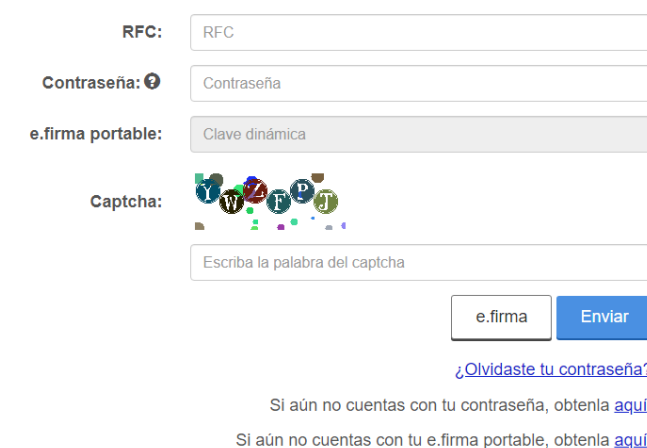

- Podrás acceder con la Contraseña de la clave en el RFC o con e.firma. Si accedes con la Contraseña de la clave en el **RFC**, ingresa la clave en el RFC de la o el Asesor Fiscal que emite la constancia:

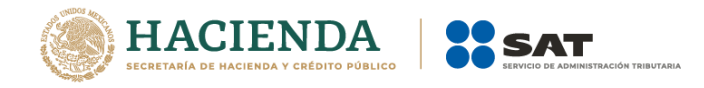

#### Acceso por contraseña

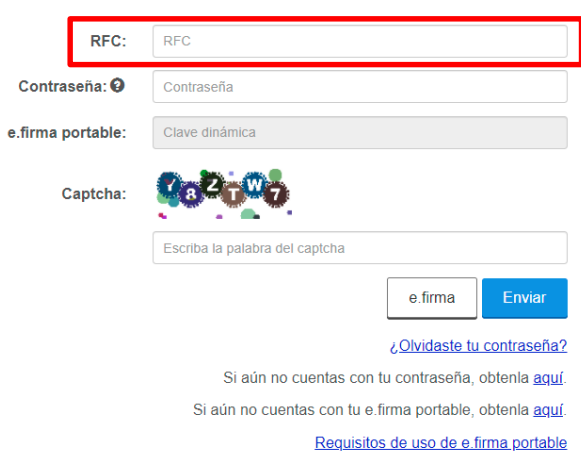

En el campo Contraseña, ingresa la contraseña de la clave en el RFC de la o el Asesor Fiscal que emite la constancia:

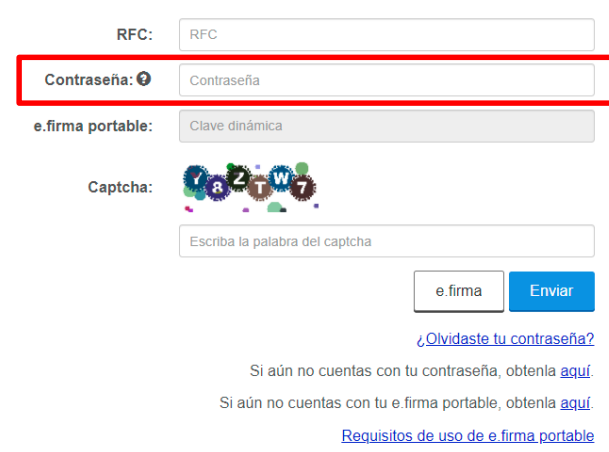

Acceso por contraseña

- En el campo **Captcha**, ingresa el conjunto de letras y números que visualizas:

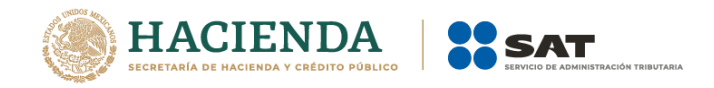

#### Acceso por contraseña

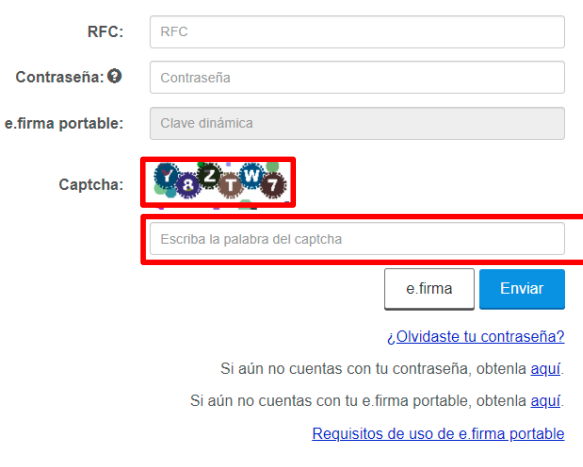

- Selecciona la opción **Enviar**:

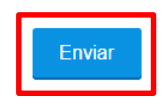

- Si accedes con e.firma, selecciona la opción **Buscar** para ubicar los archivos .cer y .key de la e.firma de la o el Asesor Fiscal que emite la constancia:

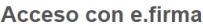

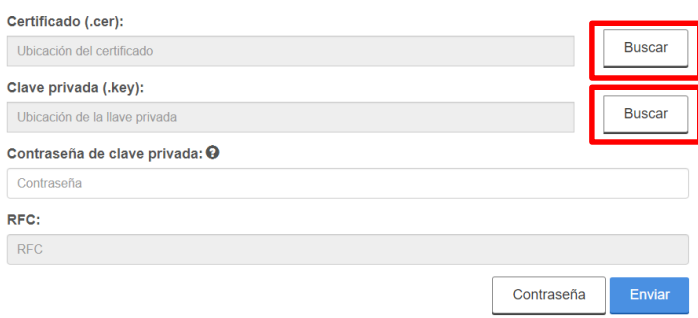

- En el campo **Contraseña de clave privada**, ingresa la contraseña de la clave privada de la e.firma de la o el Asesor Fiscal que emite la constancia:

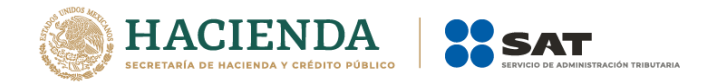

#### Acceso con e.firma

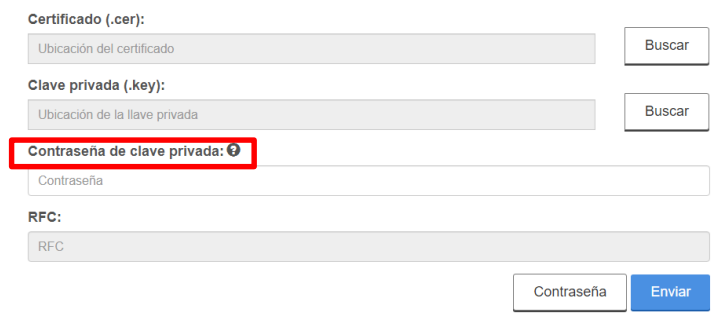

- Selecciona la opción **Enviar**:

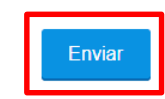

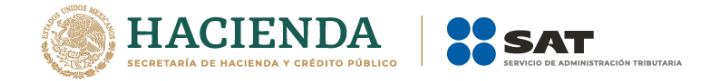

## **III. Llenado de la constancia**

Se habilitarán los siguientes campos en el aplicativo:

- **1. Fechas**
- **1.1.** Fecha en que se pone a disposición el esquema o se realiza el primer hecho o acto jurídico que forme parte del esquema (Campo obligatorio)
- En el campo **Fecha en la que se pone a disposición el esquema reportable o se realiza el primer hecho o acto jurídico que forma parte del esquema**, selecciona el ícono de calendario:

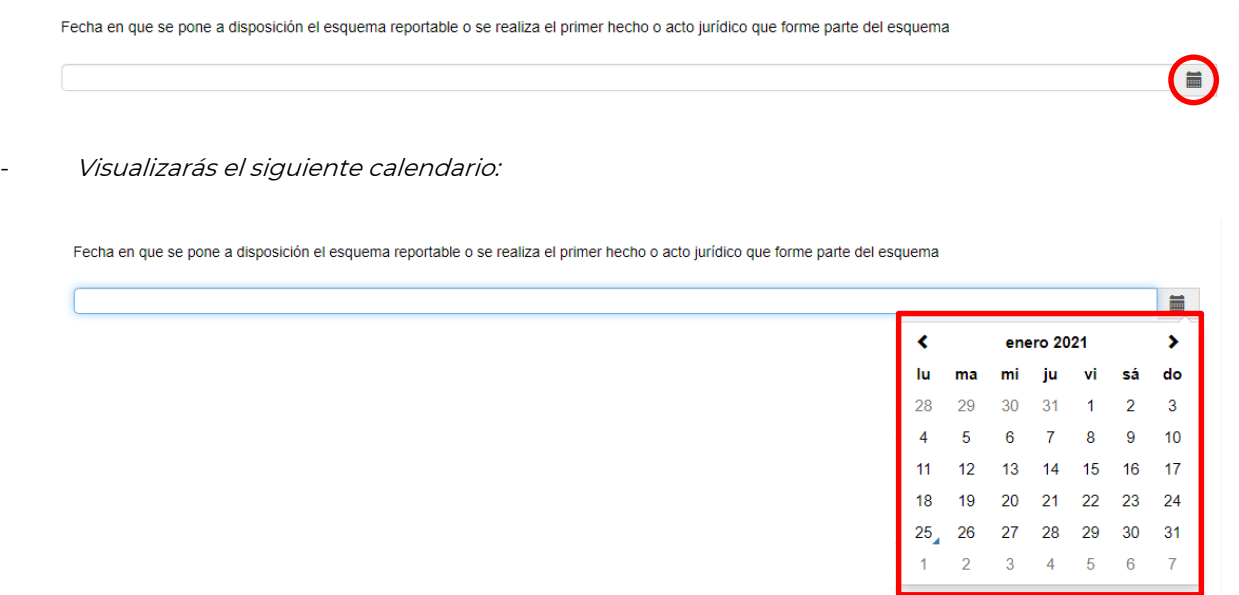

- Selecciona el día, el mes y el año en que la o el Asesor Fiscal puso a disposición de la o el contribuyente el Esquema Reportable o el día, el mes y el año en que se realizó el primer hecho o acto jurídico que forma parte del esquema, seleccionando los íconos de flecha y el número correspondiente:

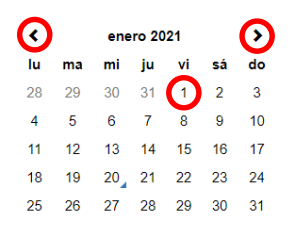

- **1.2.** Fecha de expedición de la constancia por la o el Asesor Fiscal a la o el contribuyente (Campo obligatorio)
- En el campo **Fecha de expedición de la constancia por el Asesor Fiscal al contribuyente**, selecciona el ícono de calendario:

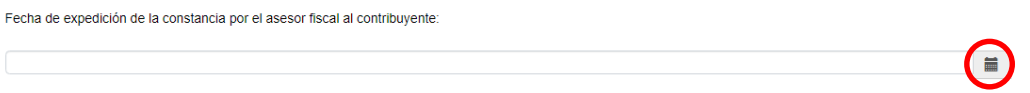

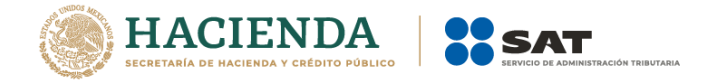

Visualizarás el siguiente calendario:

Fecha de expedición de la constancia por el asesor fiscal al contribuyente:

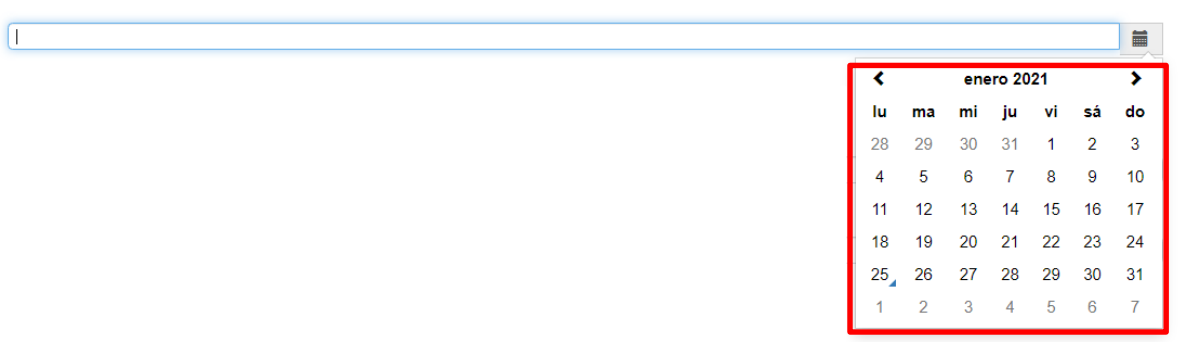

- Selecciona el día, el mes y el año en la que la o el Asesor Fiscal expide la constancia <sup>a</sup> la o el contribuyente, seleccionando los íconos de flecha y el número correspondiente:

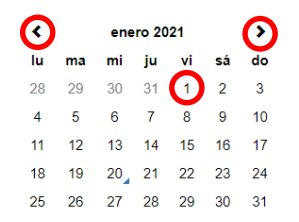

# **2. Asesor Fiscal**

**2.1.** RFC (Campo de llenado automático)

El campo **RFC** se llenará automáticamente con la clave en el RFC de la o el Asesor Fiscal que expide la constancia:

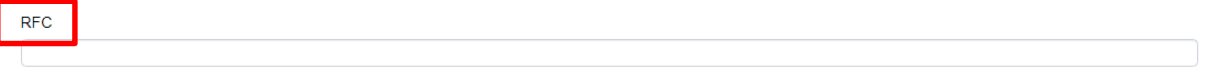

# 2.2. Tipo de persona (Campo de llenado automático)

El campo **Tipo de persona** se llenará automáticamente con la información vinculada a la clave en el RFC de la o el Asesor Fiscal.

#### **2.3.** Nombre o Denominación o razón social (Campo de llenado automático)

Los campos **Nombre(s), Apellido Paterno, Apellido Materno** o **Denominación o razón social**, según corresponda, se llenarán automáticamente con la información vinculada a la clave en el RFC de la o el Asesor Fiscal.

# **3. Representante legal del Asesor Fiscal**

En caso de que la o el Asesor Fiscal sea una persona moral, se visualizarán los siguientes campos:

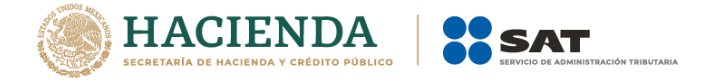

# **3.1.** RFC (Campo obligatorio)

En el campo **RFC** ingresa la clave en el RFC de la o el representante legal de la o el Asesor Fiscal:

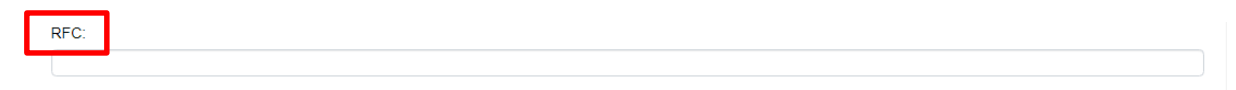

## **3.2.** Nombre (Campo de llenado automático)

Una vez que ingreses la clave en el RFC de la o el representante legal de la o el Asesor Fiscal, se llenarán automáticamente los campos **Nombre(s), Apellido Paterno, Apellido Materno**, con la información vinculada a la referida clave en el RFC.

## **4. Contribuyente que recibe la constancia**

## **4.1.** RFC (Campo obligatorio)

En el campo **RFC** ingresarás la clave en el RFC de la o el contribuyente que recibe la constancia:

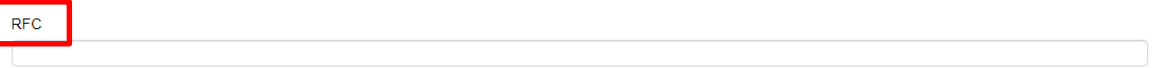

## **4.2.** Tipo de persona (Campo obligatorio)

El campo **Tipo de persona** se llenará automáticamente con la información vinculada a la clave en el RFC de la o el contribuyente que recibe la constancia.

#### **4.3.** Nombre o Denominación o razón social (Campo de llenado automático)

Una vez que ingreses la clave en el RFC de la o el contribuyente, los campos **Nombre(s), Apellido Paterno, Apellido Materno** o **Denominación o razón social**, según corresponda, se llenarán automáticamente con la información vinculada a la referida clave en el RFC.

# **5. Representante legal de la o el contribuyente**

En caso de que la o el contribuyente sea una persona moral, se visualizarán los siguientes campos:

# **5.1.** RFC (Campo obligatorio)

En el campo **RFC** ingresa la clave en el RFC de la o el representante legal de la o el contribuyente que recibe la constancia:

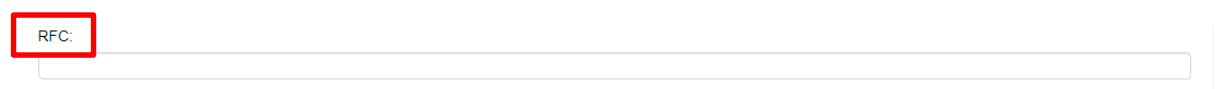

#### **5.2.** Nombre o denominación o razón social (Campo de llenado automático)

Una vez que ingreses la clave en el RFC de la o el representante legal de la o el contribuyente que recibe la constancia, se llenarán automáticamente los campos **Nombre(s), Apellido Paterno, Apellido Materno**, con la información vinculada a la referida clave en el RFC.

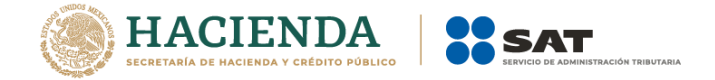

# **6. Motivo por el que el esquema no es reportable**

En este campo, ingresa el motivo por el cual consideras que el esquema no es reportable:

Selecciona el ícono de búsqueda:

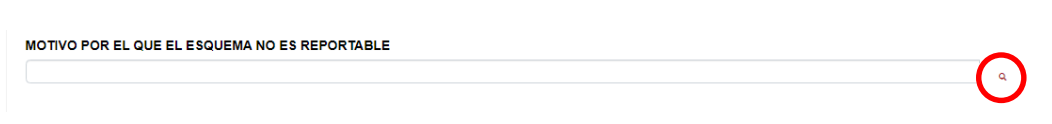

Visualizarás la siguiente pantalla:

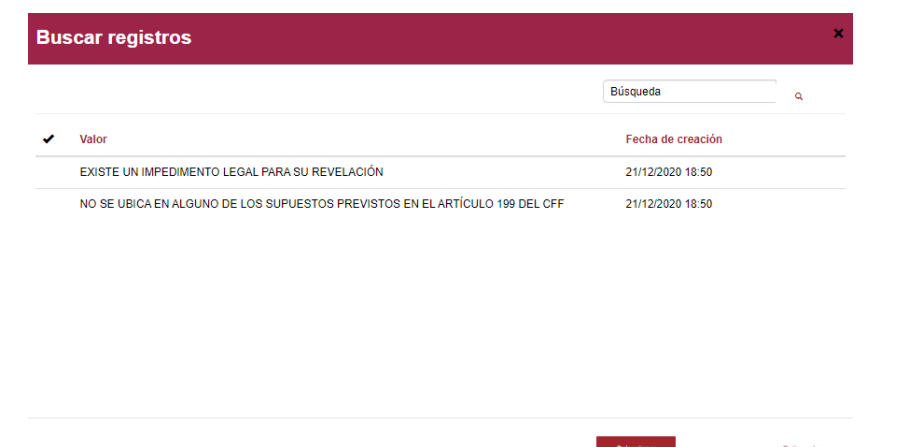

- Selecciona la opción **Existe un impedimento legal para su revelación** <sup>o</sup>**No se ubica en alguno de los supuestos previstos en el artículo 199 del CFF**, según corresponda.

En caso de que el beneficio fiscal agregado del Esquema Reportable no exceda los montos mínimos establecidos en *el Acuerdo Secretarial, s*elecciona la opción **Existe un impedimento legal para su revelación**.

- Elige la opción **Seleccionar**:

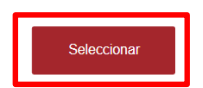

# **7. Existe un impedimento legal para su revelación**

En caso de que en el campo **Motivo por el que el esquema no es reportable**, hayas seleccionado la opción **Existe un impedimento legal para su revelación**, se visualizarán los siguientes campos:

- **7.1.** Indicar fracción (Campo obligatorio)
- Selecciona la opción **Sí** en la fracción (y, en su caso, inciso) del artículo 199 del CFF que actualiza el Esquema Reportable que no se revelará por la existencia de un impedimento legal o porque el beneficio fiscal agregado del Esquema Reportable no excede los montos mínimos establecidos en el

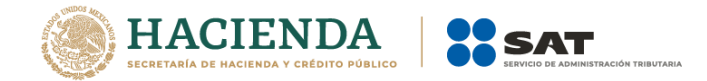

Acuerdo Secretarial, o bien, selecciona la opción **Sí** en la opción **Evitar la aplicación del artículo 199 del Código Fiscal de la Federación**.

- Selecciona la opción **No** en las demás fracciones (y, en su caso, incisos) del artículo 199 del CFF que no actualizan el Esquema Reportable que no se revelará por la existencia de un impedimento legal o porque el beneficio fiscal agregado del Esquema Reportable no excede los montos mínimos establecidos en el Acuerdo Secretarial y, en su caso, selecciona la opción **No** en la opción **Evitar la aplicación del artículo 199 del Código Fiscal de la Federación**.

#### **7.2.** Indicar el impedimento legal para revelar el esquema reportable

En este campo, indica brevemente el impedimento legal para revelar el Esquema Reportable, es decir, las características y el contenido de los actos jurídicos por los cuales consideras que existe un impedimento legal para revelar el Esquema Reportable, o bien, el monto del beneficio fiscal agregado, mismo que no debe exceder de los montos mínimos establecidos en el Acuerdo Secretarial. Para tal efecto, cuentas con 4500 caracteres, incluyendo espacios:

Indicar el impedimento legal para revelar el esquema reportable.

## **7.3.** Documento que originó el impedimento legal para revelar el esquema reportable

Este campo es opcional, por lo que podrás adjuntar el documento que originó el impedimento legal para revelar el Esquema Reportable:

> Adjuntar el documento que originó el impedimento legal para revelar el esquema reportable Seleccionar archivo No se eligió archivo

- Elige la opción **Seleccionar archivo** para adjuntar el documento correspondiente, en formato PDF y no mayor a doce megabytes:

> Adjuntar el documento que originó el impedimento legal para revelar el esquema reportable Seleccionar archivo No se eligió archivo

- Selecciona la opción **Enviar**:

![](_page_15_Picture_12.jpeg)

#### **8. No se ubica en alguno de los supuestos previstos en el artículo 199 del CFF**

En caso de que, en el campo **Motivo por el que el esquema no es reportable** hayas seleccionado la opción **No se ubica en alguno de los supuestos previstos en el artículo 199 del CFF**, se visualizarán los siguientes campos:

**8.1.** Describa el esquema e indique la justificación y motivos por los cuales considera que éste no es reportable de conformidad con el artículo 199 del Código Fiscal de la Federación (Campo obligatorio)

En este campo, identifica las operaciones involucradas en el esquema que no se ubican en alguno de los supuestos establecidos en el artículo 199 del CFF y descríbelas brevemente, asimismo describe la

![](_page_16_Picture_0.jpeg)

justificación y motivación de las razones por las cuales consideras que el esquema no es reportable, de conformidad con el artículo 199 del CFF. Para tal efecto, cuentas con 4500 caracteres, incluyendo espacios:

![](_page_16_Picture_67.jpeg)

## 8.2. Documento que originó el impedimento legal para revelar el esquema reportable (Campo opcional)

En caso de que visualices el campo **Adjuntar documento que originó el impedimento legal para revelar el esquema reportable**, no estarás obligado a adjuntar el documento.

- Selecciona la opción **Enviar**:

![](_page_16_Picture_6.jpeg)

Una vez que obtengas tu constancia de esquema no reportable, deberás entregársela a la o el contribuyente en términos de lo establecido en el artículo 197, séptimo párrafo del CFF, así como recabar el acuse de recepción correspondiente.